## **Нужна помощь на вашем языке?**

Управление мэрии по контрактным услугам (Mayor's Office of Contract Services, MOCS) предлагает **услуги языковой поддержки** через службу поддержки MOCS. Служба поддержки MOCS поддерживает системы PASSPort, HHS Accelerator и Nonprofits.

Управление мэрии по контактным услугам (MOCS) предлагает следующие услуги языковой поддержки:

- **1) просмотр перевода материалов сайта MOCS** и
- **2) 2) запрос услуги устного перевода по телефону**.

## **1. Как просматривать перевод материалов на сайте MOCS**

На сайте можно просматривать перевод материалов, сделанный с помощью Google Translate; функция оптимизирована для браузера Google Chrome. При использовании этой функции отображается перевод опубликованных англоязычных материалов сайта и формы **Contact MOCS** (Связаться с MOCS), кроме текста, который является частью изображения. Чтобы включить функцию перевода на сайте MOCS, выполните следующие действия:

- 1. Откройте сайт MOCS по адресу www.nyc.gov[/mocs.](http://www.nyc.gov/mocs)
- 2. Нажмите на пункт **Translate** (Перевести) в правом верхнем углу страницы.

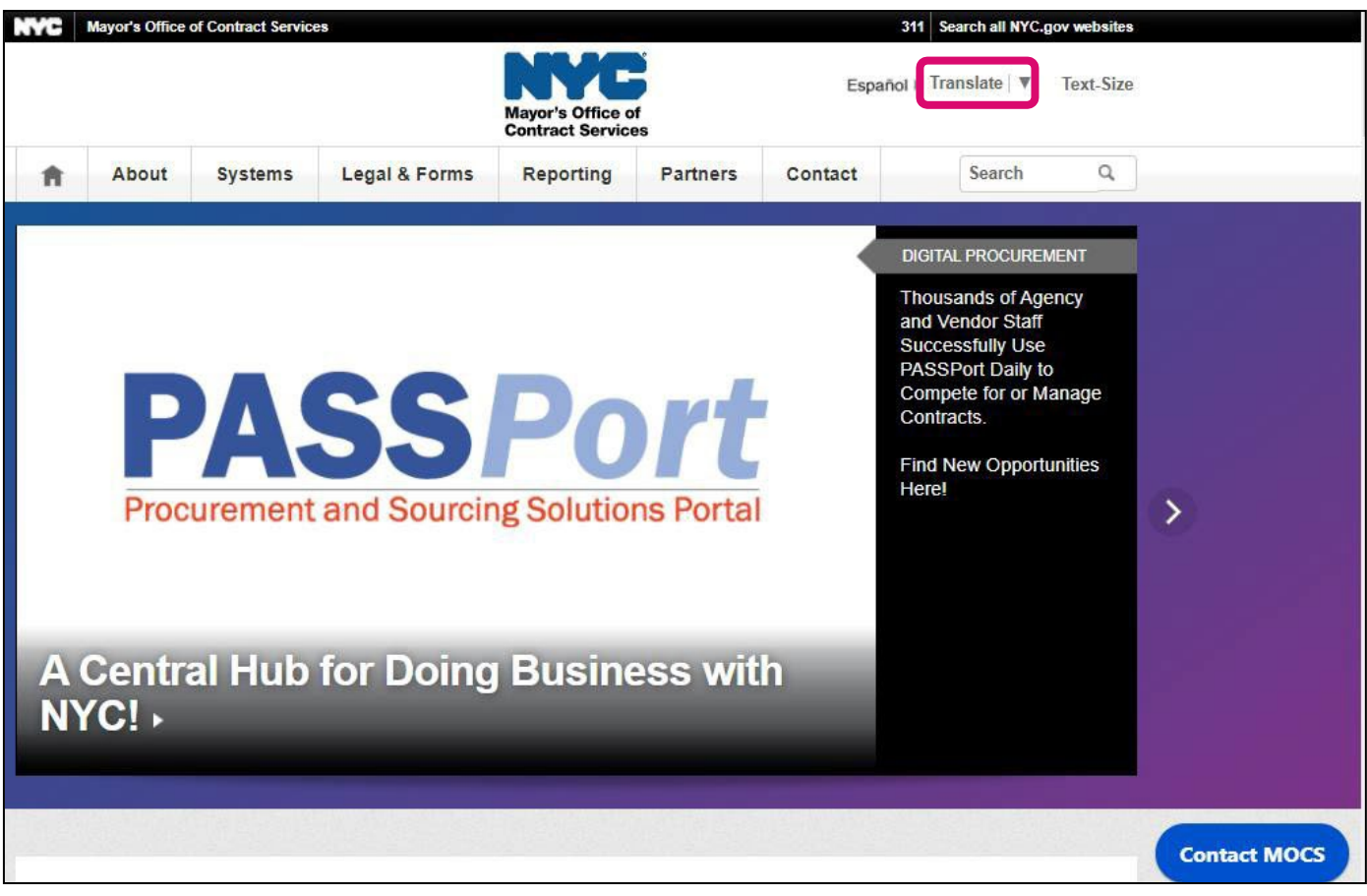

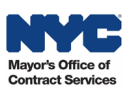

3. Нажмите на гиперссылку с названием нужного языка.

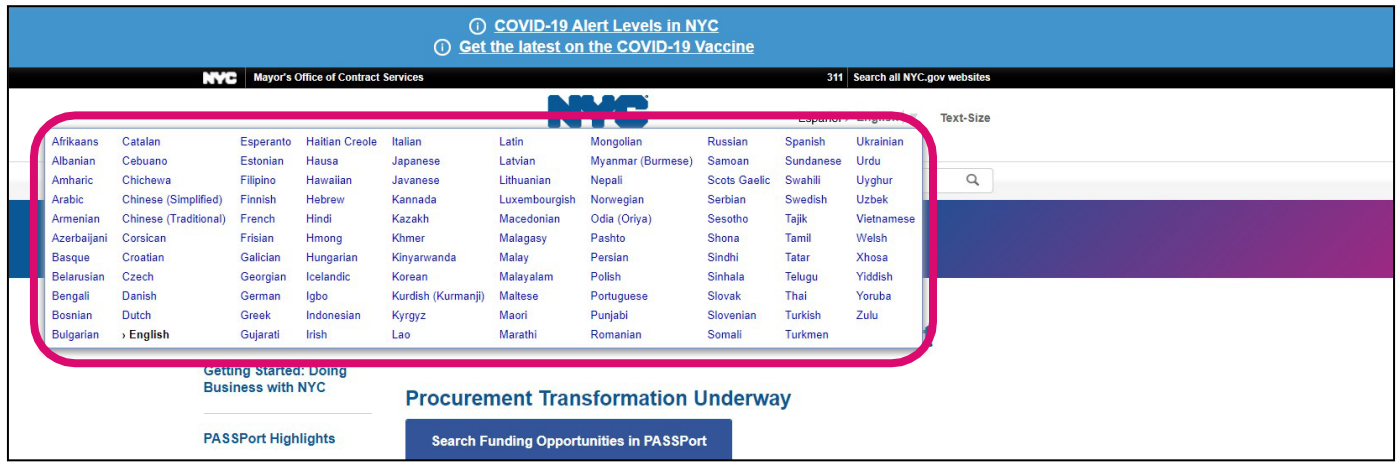

4. Теперь все материалы сайта будут отображаться на выбранном языке*.* В показанном примере выбран испанский язык*.* Чтобы отобразить материалы сайта снова на английском языке, повторите пункты 1 и 2 и выберите язык **English** (Английский).

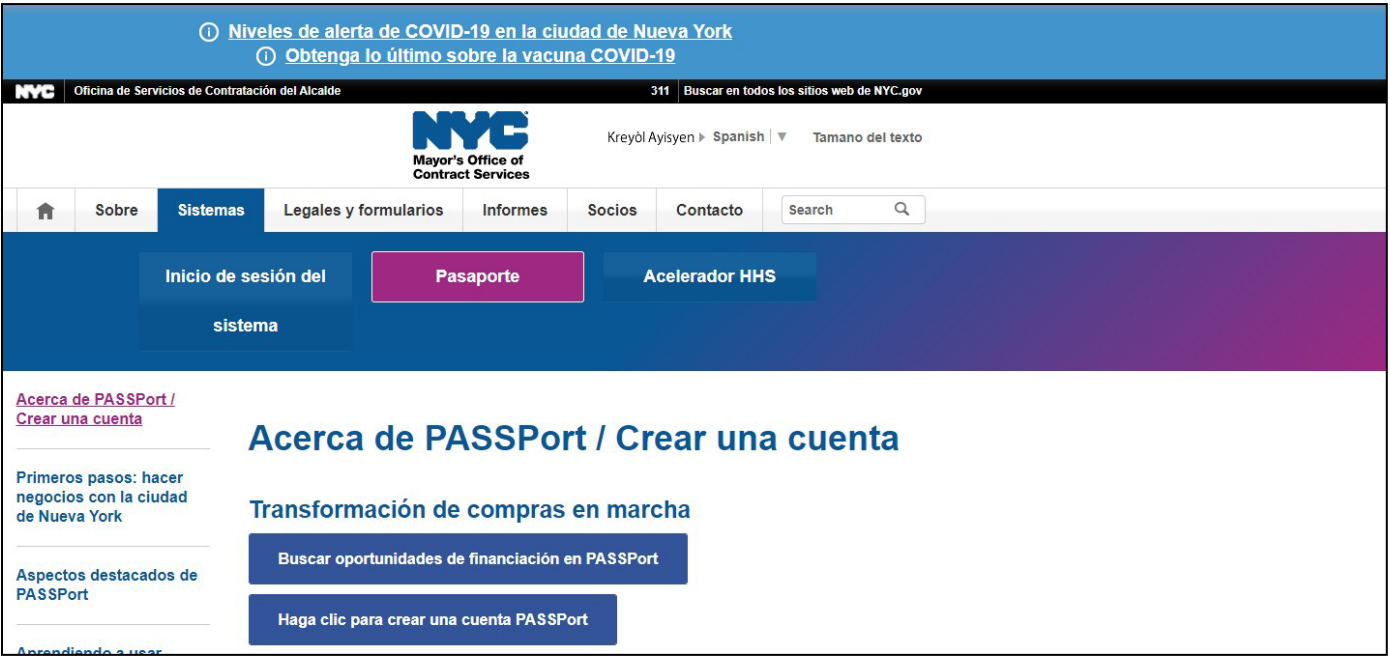

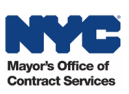

## **2. Как запросить услуги устного перевода по телефону**

Если вам нужна помощь и вы хотите говорить со службой поддержки MOCS на своем языке, вы можете отправить в службу поддержки MOCS запрос услуг профессионального устного перевода по телефону.

Чтобы запросить услуги устного перевода по телефону, выполните следующие действия:

- 1. Откройте сайт MOCS по адресу www.nyc.gov[/mocs.](http://www.nyc.gov/mocs)
- 2. Нажмите на пункт **Translate** (Перевести) в правом верхнем углу страницы.

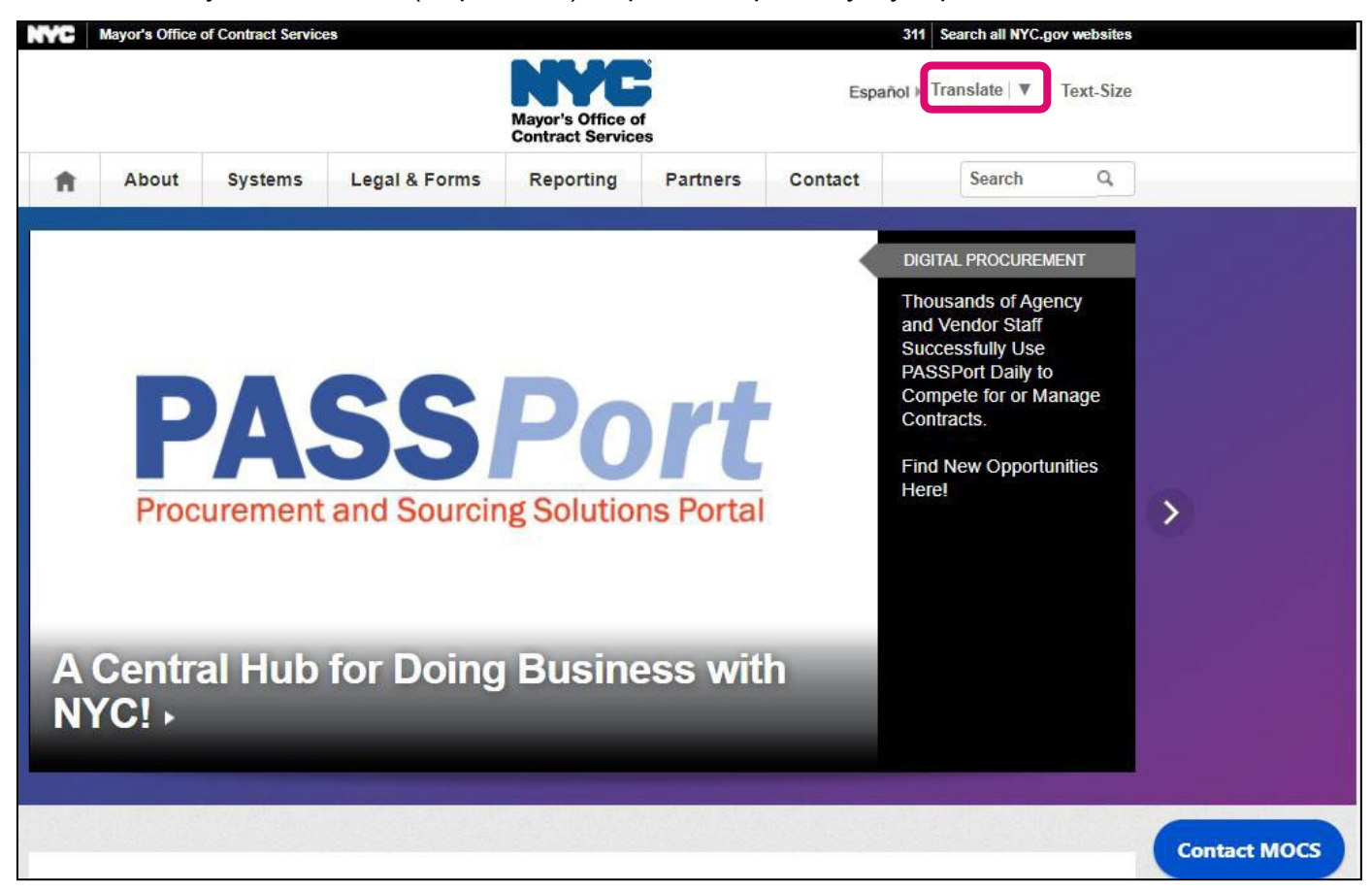

3. Нажмите на гиперссылку с названием нужного языка.

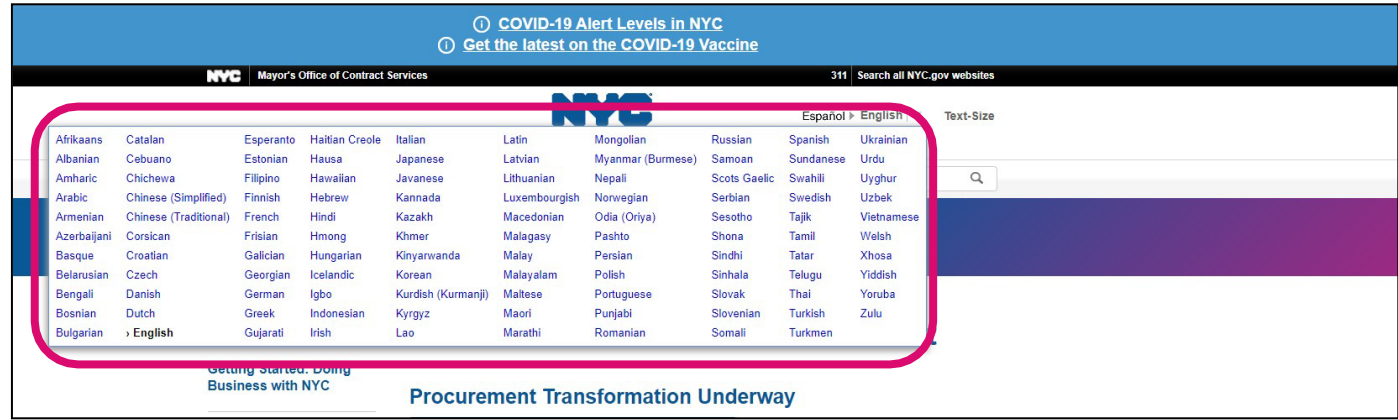

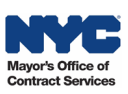

4. Теперь все материалы сайта будут отображаться на выбранном языке. В показанном примере выбран испанский язык. Найдите синюю экранную кнопку **Contact MOCS (Связаться с МОКС)** в правом нижнем углу страницы. Нажмите кнопку **Связаться с МОКС**. В показанном примере на кнопке отображается текст **Contacto MOCS**, так как материалы сайта автоматически переведены на испанский язык.

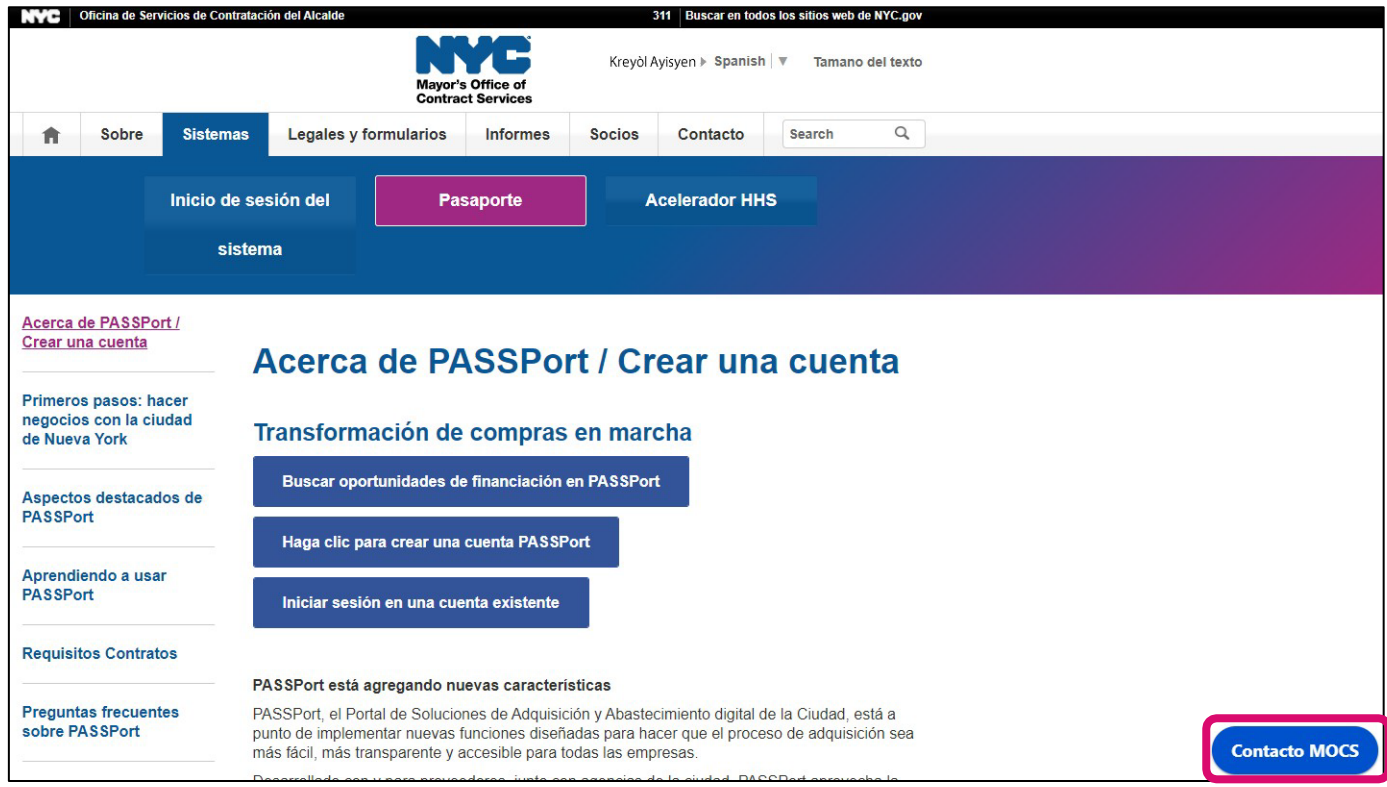

5. Откроется форма **Связаться с МОКС**. Укажите в полях формы свою контактную информацию и укажите организацию, к которой вы относитесь.

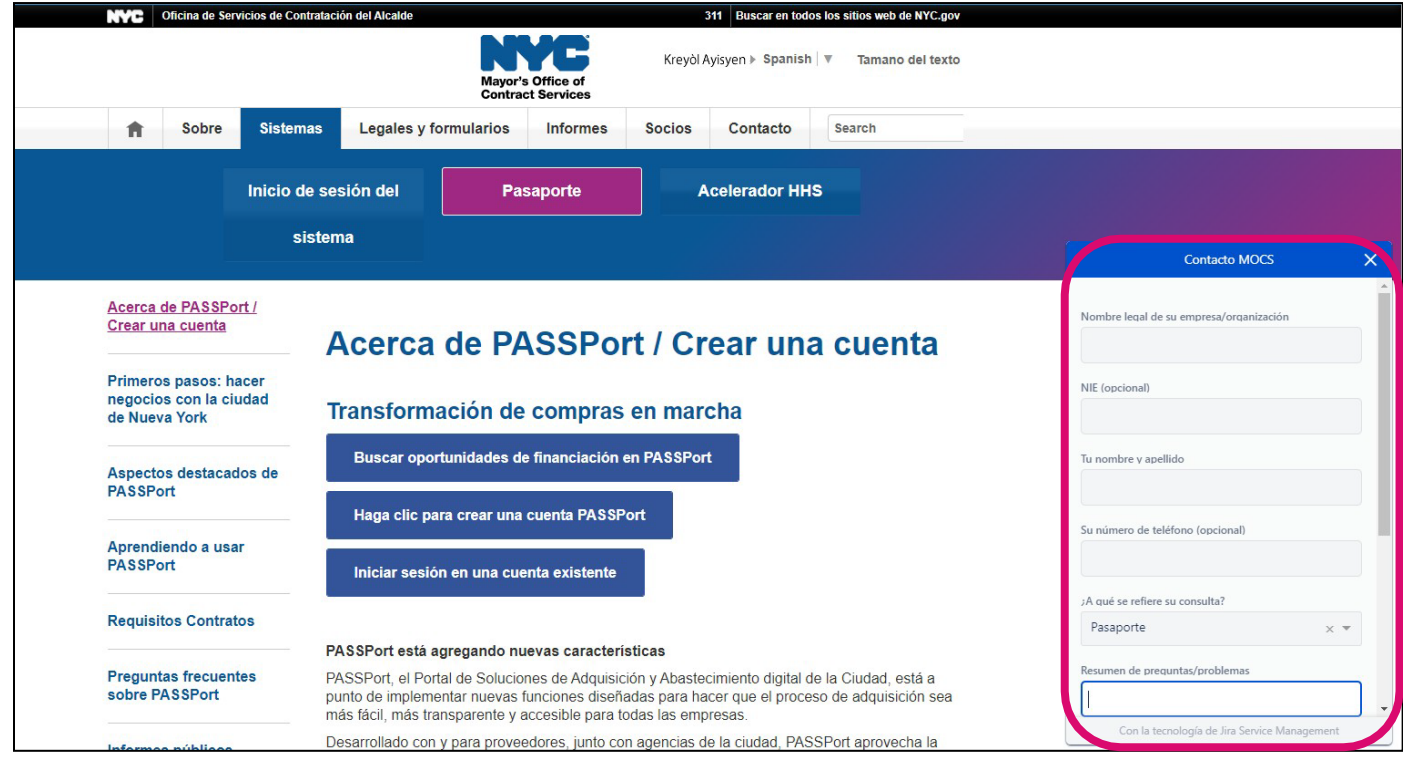

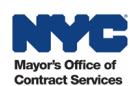

Заполните все обязательные поля. **С чем связан ваш вопрос?** Выберите нужный пункт в раскрывающемся списке в этом поле, а затем в поле **Резюме вопроса/проблемы** напишите «**Need help in Russian**». В показанном примере запрашивается помощь на испанском языке.

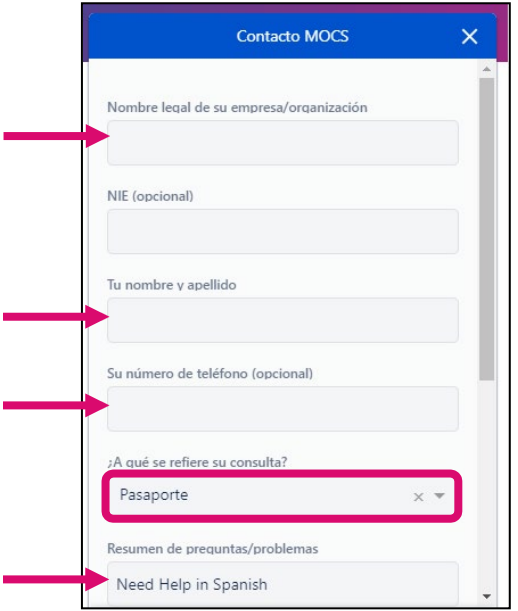

6. Для просмотра нижней части формы используйте полосу прокрутки.

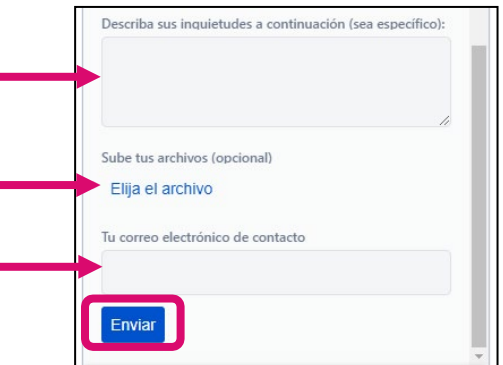

- 7. В текстовом поле **Опишите ваши опасения ниже (пожалуйста, будьте конкретны)**, сообщите MOCS, в чем конкретно вам нужна помощь, чтобы специалисты MOCS перед звонком подготовили услуги перевода для соответствующего контента.
- 8. Необязательно: Нажмите на пункт **Выбрать файл**, чтобы отправить файл изображения с дополнительной информацией о вашей проблеме или вопросе. Для предоставления дополнительной информации удобно отправлять в службу поддержки MOCS снимки экранов.
- 9. Укажите свой адрес электронной почты в поле **Ваш контактный адрес электронной почты**.
- 10.Нажмите кнопку **Отправить**, чтобы отправить в службу поддержки MOKC запрос языковой поддержки.

Специалист службы поддержки MOCS свяжется с вами по указанному адресу электронной почты, чтобы запланировать звонок с услугой устного перевода по телефону.

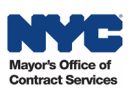